## **MEJORA MANIFIESTO GENERAL DE CARGA CANTIDAD DE EMPAQUE MIXTO**

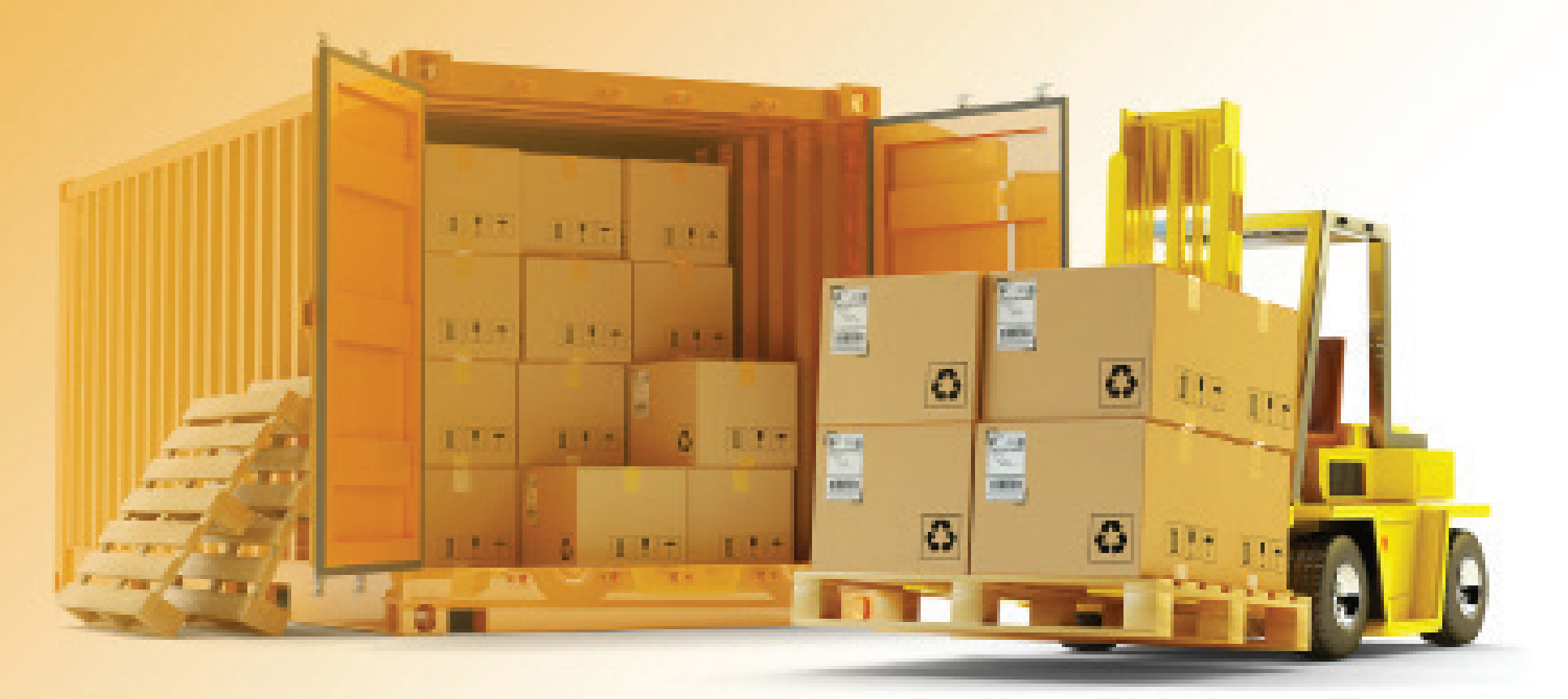

**USUARIOS EXTERNOS**

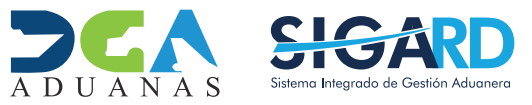

## **CONTENIDO**

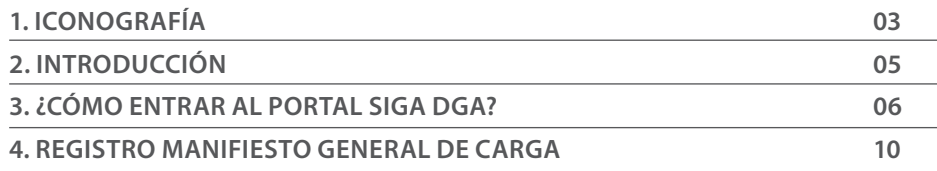

## ICONOGRAFÍA

visualizar.

### **DESCRIPCIÓN DE HERRAMIENTAS Y BOTONES COMUNES EN PANTALLAS**

### $\blacktriangleright$  Cerrar

Es utilizado para salir o cerrar la aplicación actual. Nos pide confirmar si se desea salir o no, mediante la siguiente ventana:

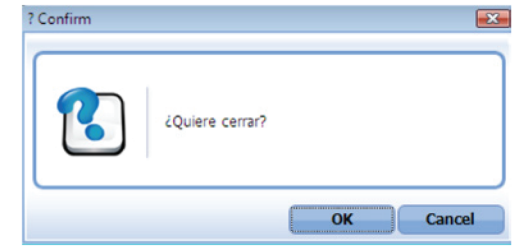

lizado para la impresión de las aciones, luego de ser presentadas.

que el campo debe contener ación, es decir, que es obligatorio. digitarse, el sistema emitirá una Se recomienda completar los campos ñalados con asteriscos, aunque es al.

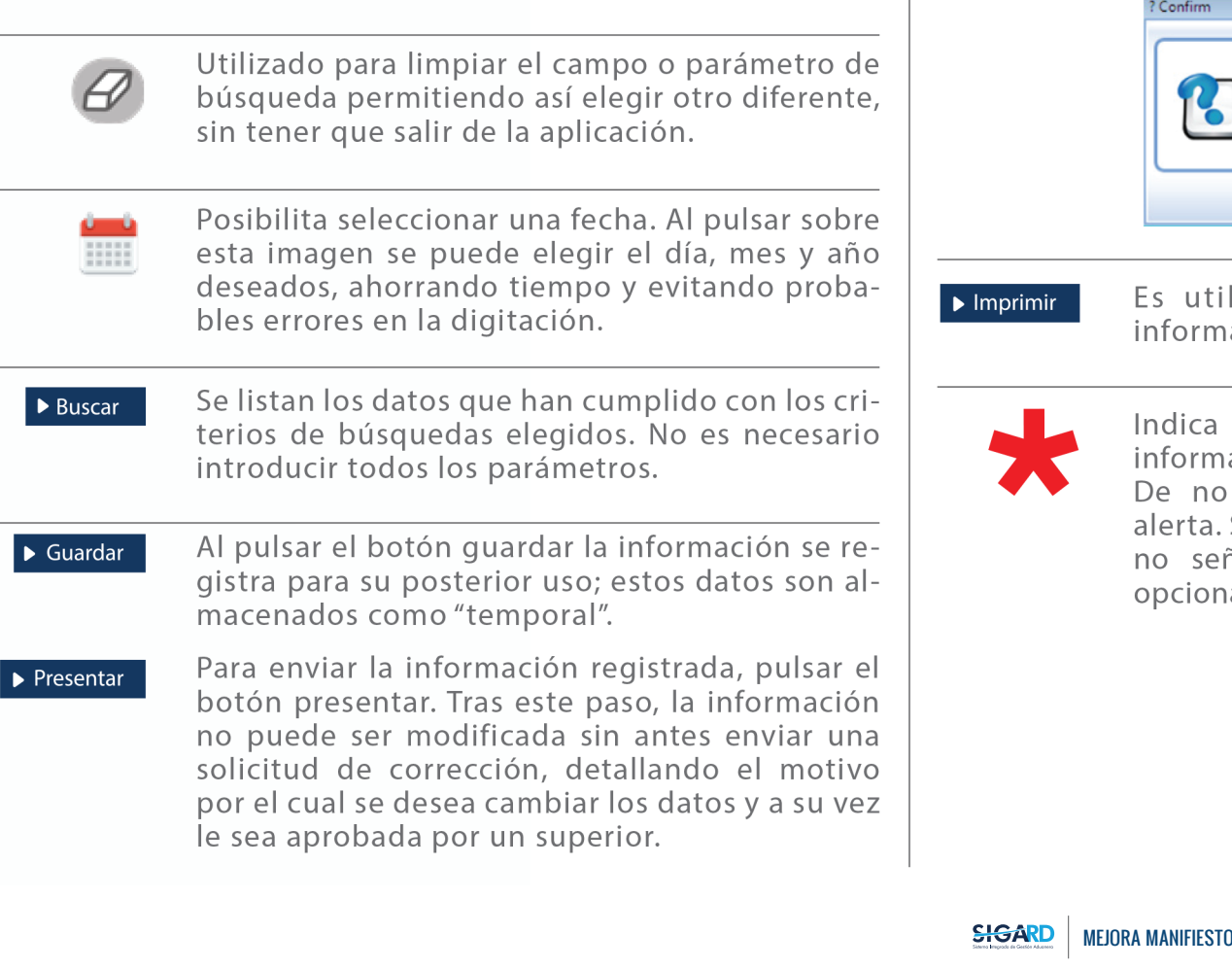

Herramienta que sirve de búsqueda. Al pulsar

este botón se abre una ventana emergente, que

cambia dependiendo del campo que se desea

# OTROS BOTONES COMUNES:<br>
OTROS BOTONES COMUNES:

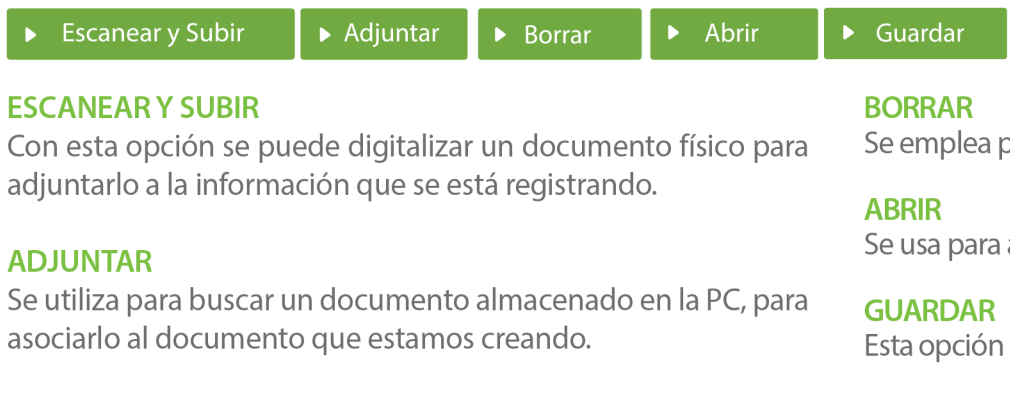

Se emplea para eliminar un documento adjunto a la Solicitud.

Se usa para abrir un documento anexo a la Solicitud.

Esta opción sirve para almacenar un documento agregado a la Solicitud.

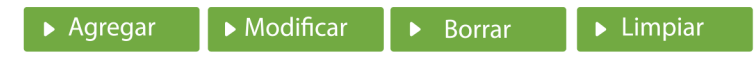

Una vez introducidos los datos requeridos, debe pulsar el botón **AGREGAR.** 

### **MODIFICAR**

Este botón se utiliza para realizar cambios a las informaciones registradas. De la misma forma, puede eliminar un registro seleccionándolo y luego pulsando el botón **BORRAR.** 

Para introducir un nuevo registro de carga, presione el botón **LIMPIAR** para que se eliminen todos los campos y poder seguir introduciendo más datos.

# INTRODUCCIÓN

El módulo de Manifiesto de Carga presenta nuevas mejoras que contribuirán a que las administraciones mantengan la trazabilidad de carga.

Esta mejora de "Cantidad de Empaque Mixto", le permitirá a las navieras y a las consolidadoras presentar dos tipos de empaques con esto las administraciones podrán continuar con el correcto proceso de los manifiestos.

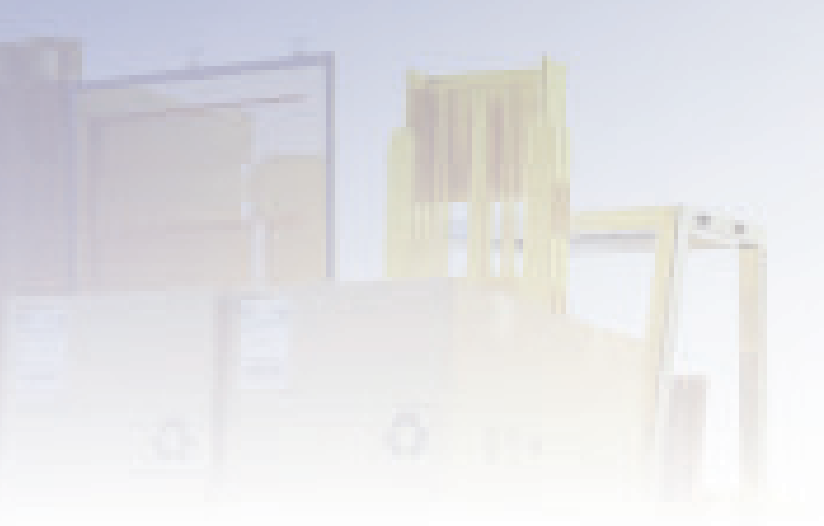

### 3 **¿CÓMO ENTRAR AL PORTAL SIGA DGA?**

Dirigirse a nuestra dirección www.aduanas.gob.do, en la siguiente pantalla pulsar en "SIGA".

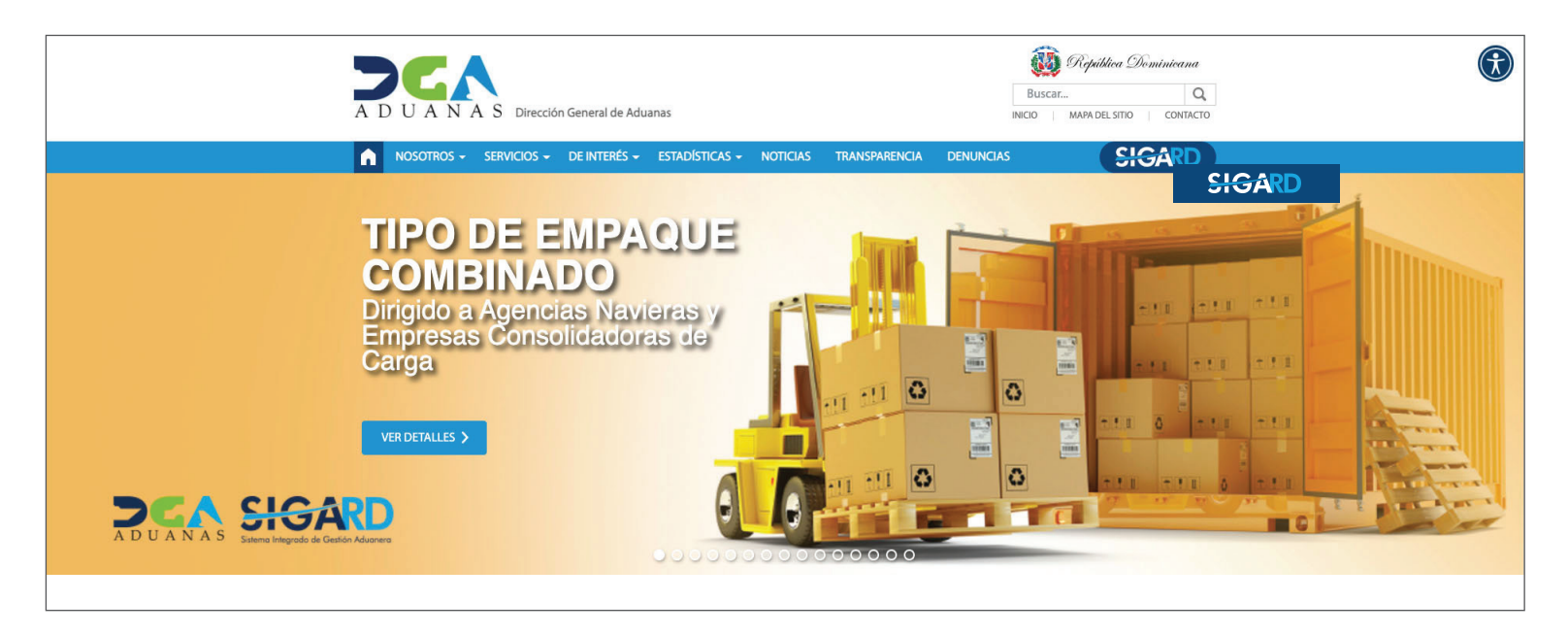

Introduzca su cuenta y contraseña; acto seguido pulse el botón **Entrar.**

### **CERTIFICADO DIGITAL**

INGRESE SU NUMERO DE CEDULA

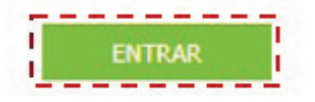

ACERCA DE LOS CERTIFICADOS SSL

Esta acción despliega la ventana de Acceso de Certificado del usuario, como muestra la imagen de la derecha.

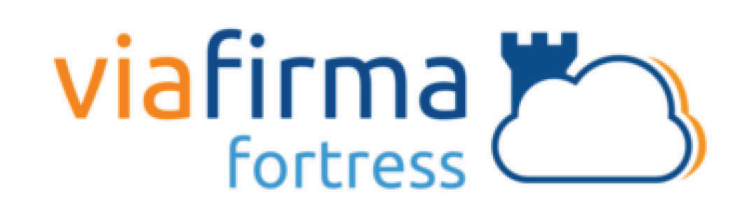

Continuar con el usuario:

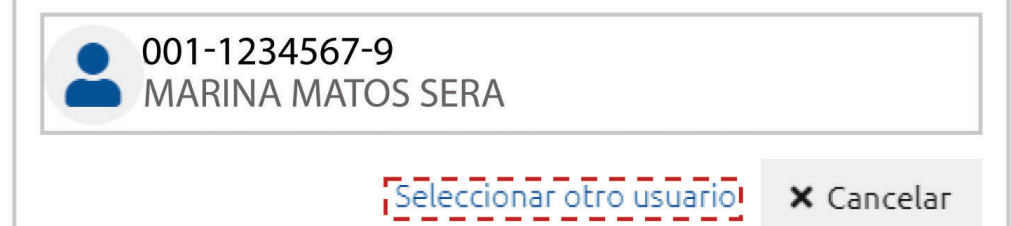

Pulse sobre el nombre del usuario; emergerá una pantalla donde deberá colocar su **PIN** de acceso, luego pulsará **Validar.**

Si desea elegir otro usuario después de haber colocado un número o cédula equivocado, pulse el botón **Seleccionar otro usuario.** A continuación, proceda a digitar el número de cédula deseada, seguida del **PIN.**

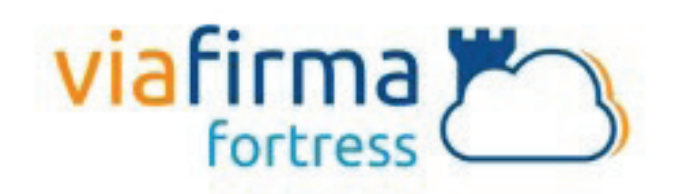

El sistema SIGA OTP está solicitando su autorización para: Obtener la información de uno de sus certificados

Por favor, introduzca su PIN:

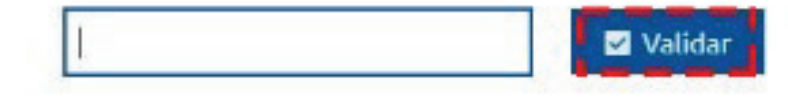

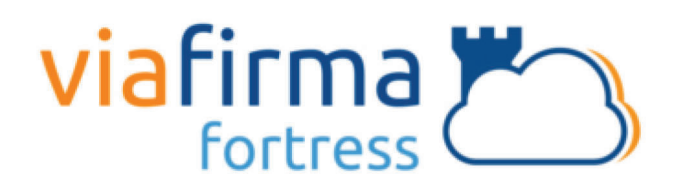

ieleccionar otro usuario**!** 

**X** Cancelar

Continuar con el usuario:

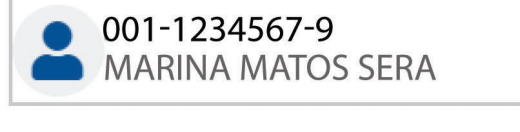

Finalmente, seleccione el perfil correspondiente, es decir, (importador, agente de aduanas, consolidador, naviera, etc.).

## **PERFIL ADUANERO**

**IMPORTADOR** 

**EXPORTADOR** 

**CONSOLIDADOR** 

**EMPRESA DE BUQUE** 

**EMPRESA NAVIERA** 

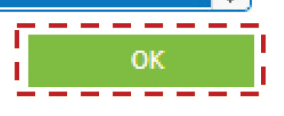

De inmediato tendrá acceso al área privada de SIGA (mostrando el nombre del usuario en la parte superior derecha).

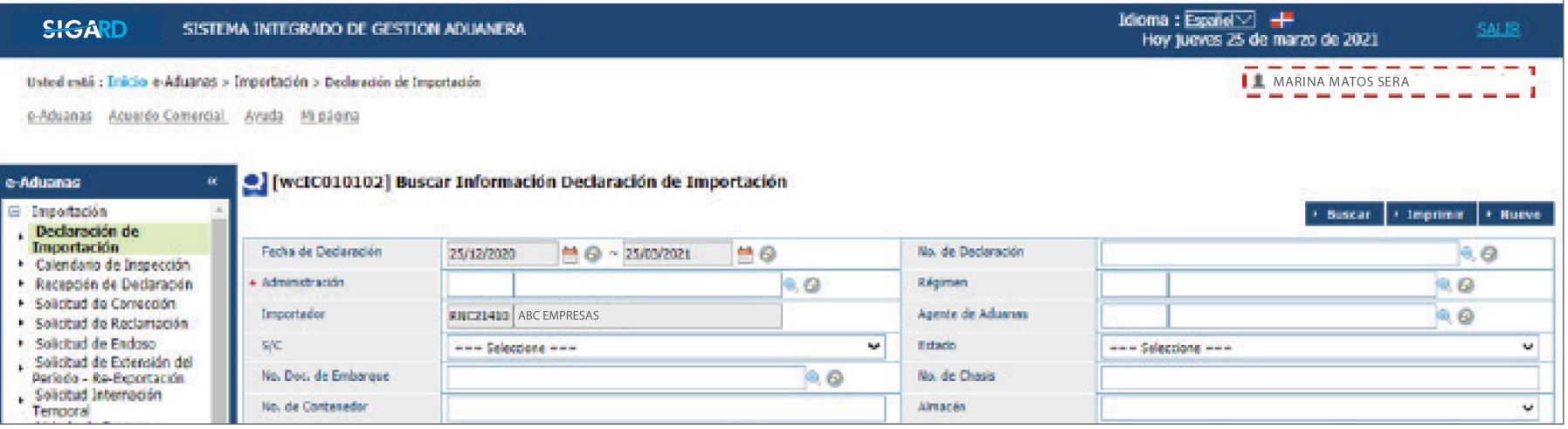

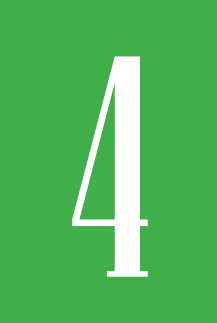

## 4 **REGISTRO MANIFIESTO GENERAL DE CARGA | CANTIDAD EMPAQUE MIXTO**

**El manifiesto general de la carga es el documento que contiene la información e identificación de la mercancía que comprende la carga.**

### 4.1 ¿CÓMO ACCEDER AL FORMULARIO MANIFIESTO GENERAL DE CARGA?

Usuario Externo: Naviera o Línea Aérea. Vía: www.aduanas.gob.do (Portal transaccional SIGA).

Para registrar un manifiesto general de carga dirigirse a e-Aduanas – Carga de Importación – Manifiesto General – Registrar Información Manifiesto General de Carga y pulsar el botón Nuevo.

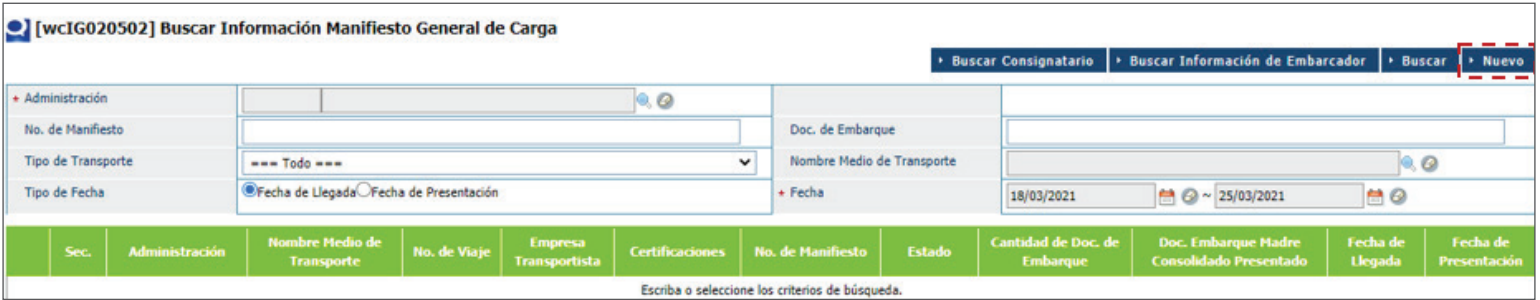

Proceda a llenar los campos correspondientes.

En el campo: **Cantidad de Empaque/Unidad,** al pulsar la lupa y buscar la información de la unidad de medida, le mostrará la unidad de medida: **Bultos/Vehículos.**

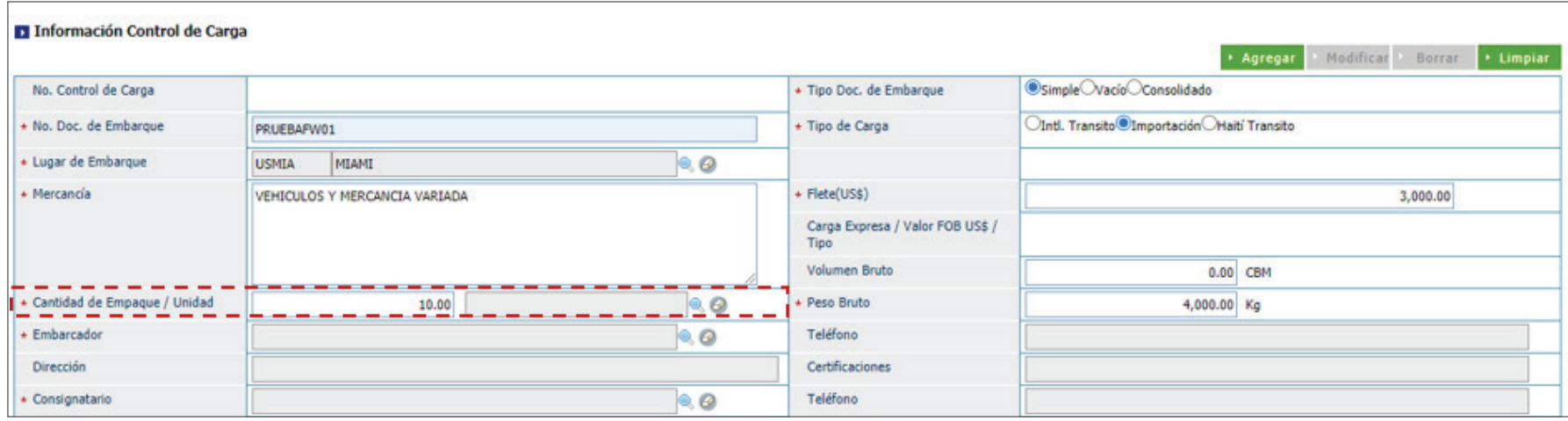

Seleccione esta opción en caso de que declare vehículos junto a otro tipo de carga en un mismo **Cantidad de Empaque/Unidad** (carga suelta, a granel, contenedores).

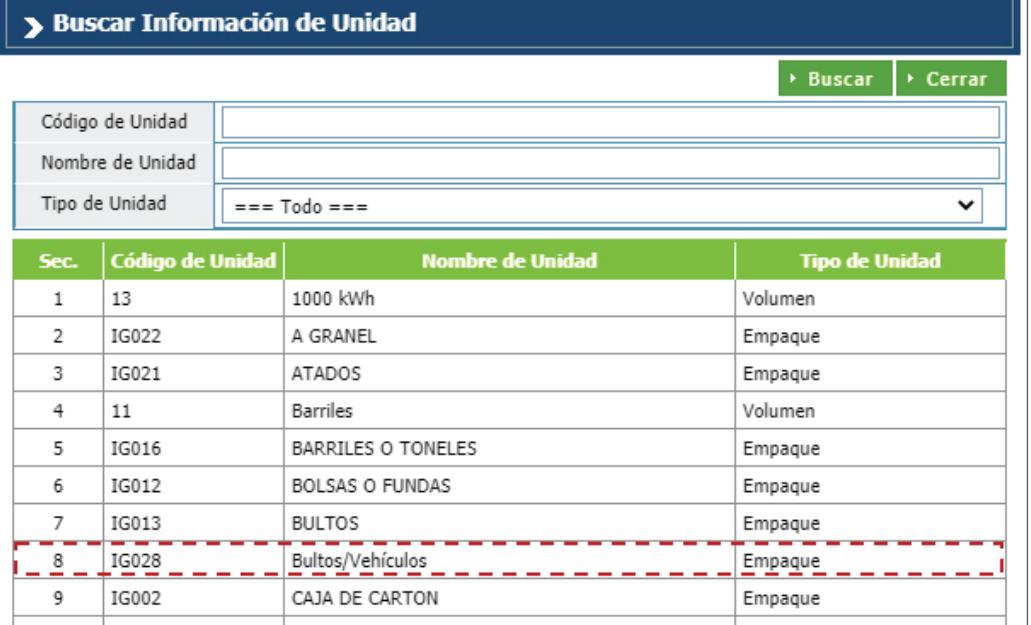

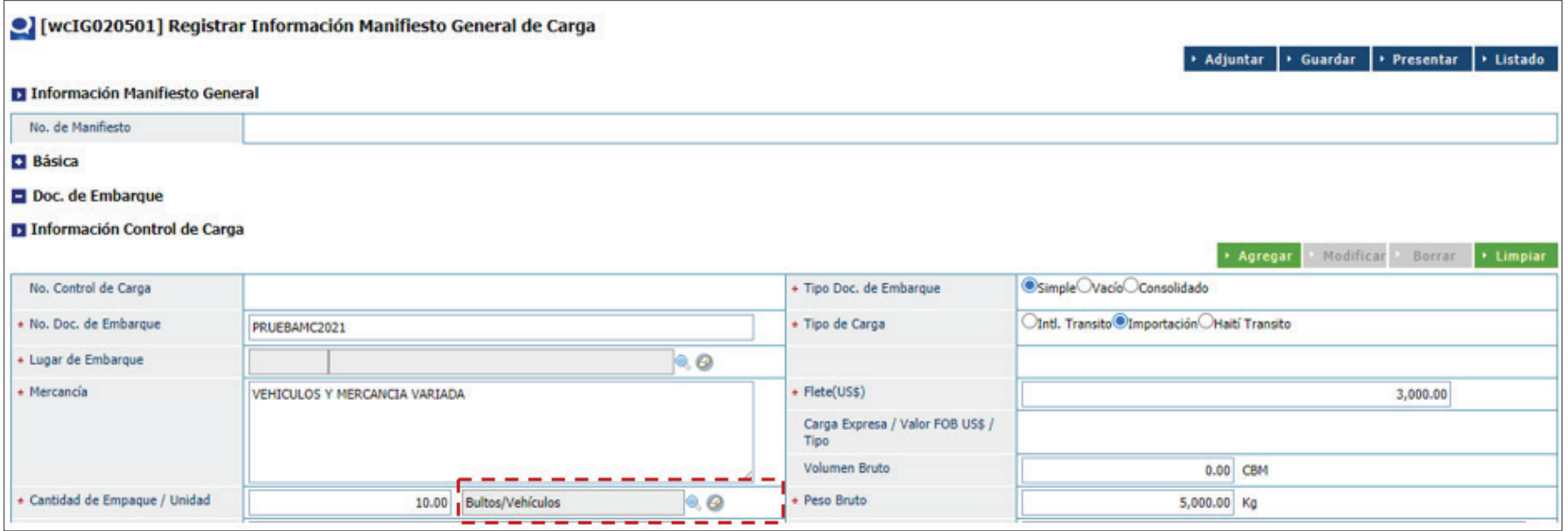

**Nota:** Esta opción aplica igualmente al registrar un **Manifiesto Consolidado.**

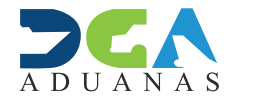

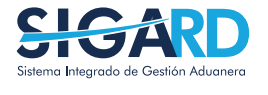

ELABORADO POR SUBDIRECIÓN DE TECNOLOGÍA

EN COORDINACIÓN CON LA GERENCIA DE COMUNICACIONES

### MEJORA MANIFIESTO GENERAL DE CARGA | CANTIDAD EMPAQUE MIXTO

USUARIOS EXTERNOS

SANTO DOMINGO, ABRIL 2021